## Manuel d'installation pour CCV Pay JTL

Ce manuel vous expliquera l'installation et l'utilisation du module pour CCV Pay pour JTL.

Date: Version: Mon, 07 Aug 2023 14:01:06 +0200 1.0.188

wallee AG General-Guisan-Strasse 47 CH-8400 Winterthur

E-Mail: info@sellxed.com

Telefon: CH: +41 (0)44 505 13 60 DE: +49 (0)40 2999 60117 UK: +44 (0)161 850 6890 US: +1 (0)205 557 5869

© copyright by wallee AG Mon, 07 Aug 2023 14:01:06 +0200

## Table des matières

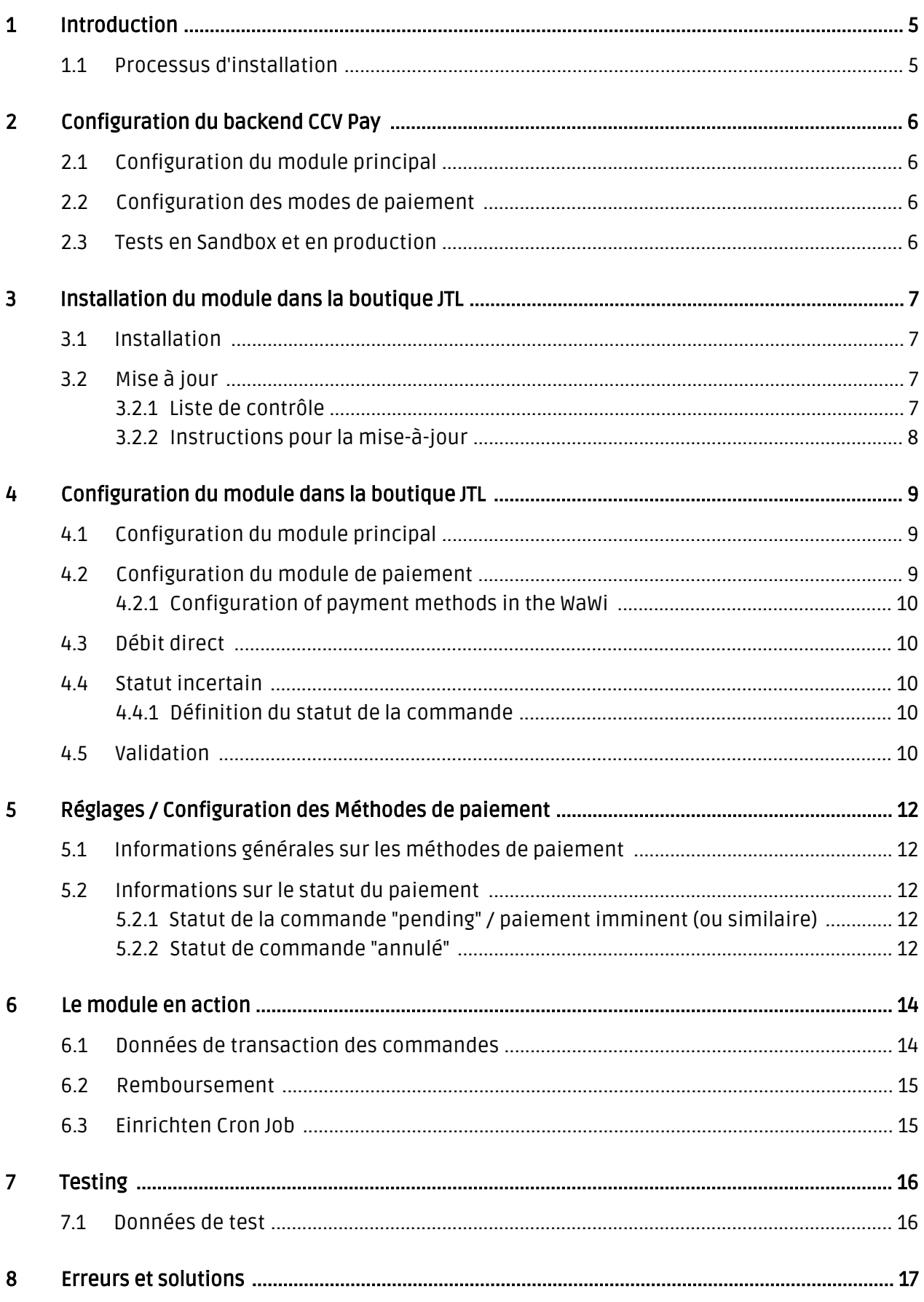

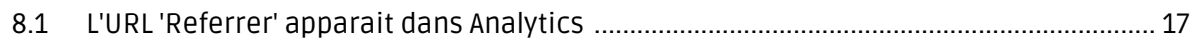

## <span id="page-4-0"></span>1 Introduction

Ce manuel décrit les étapes d'installation, de configuration et d'utilisation du module de paiement pour JTL et CCV Pay.

Assurez-vous en amont de l'installation d'avoir à disposition l'ensemble des informations requises. Vous aurez besoin de :

CCV Pay API Password

Veuillez noter que nos plugins nécessitent l'utilisation de PHP version 5.6 au minimum. PHP 8 ou supérieur n'est actuellement pas pris en charge.

#### <span id="page-4-1"></span>1.1 Processus d'installation

Ce document contient les informations dont vous aurez besoin pour installer le module. Il est essentiel de respecter strictement les étapes d'installation décrites dans ce manuel afin d'assurer le bon fonctionnement du module en conformité avec les règles de sécurité.

- 1. Configuration du <u>Module principal</u>
- 2. Configuration des <u>modes de paiement</u> et méthodes d'autorisation acceptés.
- 3. Effectuer un <u>test de commande</u>
- 4. Passer le <u>mode d'opération</u> en production

#### Installation

Par défaut, nos plugins de paiement possèdent les paramètres corrects pour la plupart de nos clients. Cela signifie une fois que vous ayez inséré les informations d'identification requises dans la configuration du plugin, le plugin devrait être entièrement opérationnel. Si vous souhaitez recevoir des informations détaillées sur un paramètre que vous ne connaissez pas, vous pouvez contacter notre support.

Si vous avez des problèmes pendant l'installation, notre support sera là pour vous. Vous pouvez nous contacter en cliquant sur le lien suivant: <http://www.sellxed.com/support>. Vous avez aussi la possibilité de commander notre service d'installation. Nous installerons sans problèmes le plugin dans votre boutique. [http://www.sellxed.com/shop](http://www.sellxed.com/shop/fr/integration-und-installation.html) [/de/integration-und-installation.html](http://www.sellxed.com/shop/fr/integration-und-installation.html)

#### Protection de dossier avec votre .htaccess

À fin d'utiliser ce module sans avoir des erreurs, les restrictions d'IP ou de dossiers doivent être désactivées. Ceci est nécessaire pour que la notification de paiement de CCV Pay puisse atteindre votre boutique.

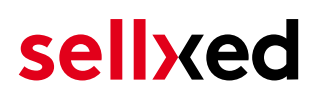

## <span id="page-5-0"></span>2 Configuration du backend CCV Pay

### <span id="page-5-1"></span>2.1 Configuration du module principal

Pour la configuration du module, vous aurez besoin du "API-Password" - il vous suffit de copier coller le mot de passe dans le champ correspondant dans le [module principal](#page-8-1). Celui-ci vous est fourni par CCV Pay. Vous pouvez également trouver la clé dans le backoffice CCV Pay sous Configuratie > API-sleutels

### <span id="page-5-2"></span>2.2 Configuration des modes de paiement

Une fois le module installé, vous pouvez activer les modes de paiement dans le backend de votre boutique. Nous recommandons d'activer uniquement les modes de paiement prévus dans votre contrat avec CCV Pay.

Vous trouverez ici plus d'information sur la configuration des modes de paiement et les différents réglages .

### <span id="page-5-3"></span>2.3 Tests en Sandbox et en production

Après avoir activé et configuré les modes de paiement, effectuez un test de commande avec les [données test](#page-15-0) fournies dans ce manuel. Une fois vos tests effectués avec succès, passez le module en mode de production. Vous pouvez à présent accepter les paiements dans votre boutique.

## <span id="page-6-0"></span>3 Installation du module dans la boutique JTL

### <span id="page-6-1"></span>3.1 Installation

À ce moment, vous devriez déjà être en possession du module. Si cela ne serait pas le cas, vous pouvez télécharger les fichiers nécessaires dans votre compte client dans le [sellxed shop](https://www.sellxed.com/shop/en/customer/account/login/) (Menu "Mes téléchargements Téléchargements »). Pour télécharger le module dans votre magasin, suivez les étapes suivantes:

- 1. Créez le back-up de votre boutique.
- 2. Extraire le contenu du fichier ZIP que vous avez téléchargé dans votre compte client.
- 3. Copiez le contenu entier du dossier «fichiers» dans le répertoire principal du serveur de votre boutique respectivement au dossier dans lequel les plugins sont copiés normalement. Pour ce faire, utilisez votre programme FTP habituel. Assurez-vous que les dossiers ne sont pas remplacés, mais simplement fusionnés.
- 4. Si vous ne l'avez pas encore fait, connectez-vous dans votre boutique.

### <span id="page-6-2"></span>3.2 Mise à jour

Pendant votre période de support, vous pouvez télécharger à tout moment les mises-à-jour du module. Pour vous abonner aux mises-à-jour veuillez suivre les pas suivants: [https://www.](https://www.sellxed.com/en/updates_upgrades) [sellxed.com/en/updates\\_upgrades.](https://www.sellxed.com/en/updates_upgrades)

#### <span id="page-6-3"></span>3.2.1 Liste de contrôle

N'oubliez pas de suivre les pas suivants avant la mise-à-jour:

- 1. Créez un backup avant la mise-à-jour de votre système
- 2. Testez d'abbord la mise-à-jour sur un **environnement de test**. Nous testons nos modules dans nos environnements de test, cependant des erreurs peuvent se passer avec d'autres plugins dans votre boutique.
- 3. Continuez avec le téléchargement des fichiers sur votre serveur et ouvrez la configuration principale du module. Si vous utilisez un cache, videz-le.

Quelques mises-à-jour doivent actualiser le schéma de quelques tables la base de donnée. Nous vous conseillons d'actualiser le module pendant un certain temps où vous n'avez pas beaucoup de trafic sur le site.

#### Attention avec la mise à jour dans votre boutique de production

Si vous avez des problèmes pendant la mise-à-jour, notre support sera là pour vous. Pendant une mise-à-jour il peut y avoir un temps d'interruption, qui peut prendre jusqu'à plusieures heures dans certains cas.

#### <span id="page-7-0"></span>3.2.2 Instructions pour la mise-à-jour

Avant de faire la mise-à-jour, veuillez lire les étapes à suivre dans le Changelog qui se trouve dans l'article du module dans notre boutique. Le module actualisera si nécessaire le schéma de la base de donnée et des fichiers du module. Si rien n'est mentionné, vous pouvez simplement écraser les fichiers sur le serveur pour completer la mise-à-jour.

## <span id="page-8-0"></span>4 Configuration du module dans la boutique JTL

La configuration consiste en deux étapes.La première étape correspond à la configuration du module principal avec tous les réglages de base (cf. [Configuration du module principal\)](#page-8-1). Au cours de la deuxième étape, vous pouvez alors effectuer configurations individuelles pour chaque [méthode de paiemen](#page-8-1)t . Ceci permet une flexibilité totale et une adaptation parfaite à vos processus.

#### Créez des back-ups!

Créez un back-up du répertoire principal de votre boutique. En cas de problème, vous serez toujours en mesure de retourner votre boutique à son état original.

Nous recommandons en outre de tester l'intégration sur un système de test. Des complications peuvent survenir avec des modules tiers installés par vous. En cas de questions, notre équipe de support est à votre entière disposition.

### <span id="page-8-1"></span>4.1 Configuration du module principal

Pendant la première étape, le plug-in doit être installé. L'installation du plug-in est effectué sous: Plug-ins > Administration du Plug-in > CCV Pay . En cliquant sur installer, le plugin est installé dans votre boutique. Vous pouvez trouver les réglages pour le module principal sous Plug-ins > CCV Pay .

Pour configurer le module principal, allez dans Plug-ins > CCV Pay . Passez à l'onglet Configurations. Insérez les données et les paramètres que vous avez déjà enregistrés dans le back-office de CCV Pay. En cas de questions, vous pouvez trouver plus d'informations en déplaçant le curseur sur le point d'interrogation.

Dans l'onglet Information vous pouvez trouver des informations importantes sur le plug-in tels que le numéro de version, date de sortie et URL de rappel. Ces données sont importantes lorsque vous communiquez avec notre support.

Vous avez la possibilité de synchroniser le statut de la commande avec les transactions avec CCV Pay. Cela signifie que quand un article est envoyé ou annulé, vous avez la possibilité d'automatiquement débiter aussi le paiement avec CCV Pay. Plus d' information peuvent être trouvées dans la section Le module en action.

### <span id="page-8-2"></span>4.2 Configuration du module de paiement

Après avoir réussi à configurer le module principal, vous pouvez trouver les paramètres pour les modes de paiement individuelles dans votre boutique dans Payment Processing > Payment Methods . Chaque méthode de paiement est listée individuellement. Installez les méthodes de paiement que vous souhaitez offrir à vos clients dans votre boutique. Vous pouvez effectuer des réglages individuels pour chaque méthode de paiement et ainsi adapter de façon optimale les

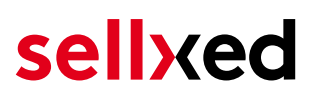

méthodes de paiement à vos processus existants. Les options les plus centrales sont décrites plus en détail ci-dessous.

Pour que la méthode de paiement soit affiché dans la boutique, vous devez la lier à un mode de livraison. Ouvrez les méthodes de livraison de moins de Payment Processing > mode de livraison . En cliquant modifier, vous pouvez modifier les méthodes de livraison. Ici vous pouvez lier les méthodes de paiement que vous souhaitez offrir et vous avez aussi la possibilité de régler les frais de paiement individuelles.

#### <span id="page-9-0"></span>4.2.1 Configuration of payment methods in the WaWi

In order for the JTL WaWi to map the payment methods from the shop, make sure that you add them inside the WaWi Einstellungen > Zahlungsarten verwalten). Make sure that they are spelled exactly as written in the colum "Anmerkung".

#### <span id="page-9-1"></span>4.3 Débit direct

L'option "Capture" vous permet de spécifier si vous voulez débiter les paiements directement ou si vous souhaitez les authorisé et le débit du paiement à une date postérieure.

En fonction de votre contrat d'acquisition, une réservation est garantie seulement pour une période de temps spécifique. Si vous échouez à débiter le paiement dans ce délai, l'autorisation peut donc plus être garantie. De plus amples informations sur ce processus se trouve ci-dessous.

#### Différents paramètres entre le backend de CCV Pay et le module

Les paramètres enregistrés dans les modules de paiement peuvent remplacer les paramètres enregistrés dansCCV Pay.

#### <span id="page-9-2"></span>4.4 Statut incertain

Vous pouvez spécifiquement étiqueter les commandes pour lesquelles la réception de l'argent n'est pas garantie. Cela vous permet de contrôler manuellement la commande avant l'expédition.

#### <span id="page-9-3"></span>4.4.1 Définition du statut de la commande

Pour chaque mode de paiement, vous pouvez spécifier le statut vers lequel la commande doit être déplacée en fonction du statut de la réservation. C'est le statut initial de la commande.

#### <span id="page-9-4"></span>4.5 Validation

Avec l'option «Validation», vous pouvez définir le moment où le mode de paiement doit être rendu visible pour le client au cours du processus de commande. Ce paramètre est pertinent pour les modules où l'utilisation dépend de la conformité du client avec des conditions préalables spécifiques. Par exemple, si un contrôle de solvabilité doit etre effectué ou si le mode de paiement est disponible uniquement dans certains pays. Pour que la vérification de la

solvabilité ou la validation de l'adresse fonctionne également avec les caractères européens, le jeu de caractères du "mode Blowfish" doit être réglé sur "UTF-8" pour certains paramètres PSP.

Vous avez le choix entre deux options:

- Validation avant la sélection de la méthode de paiement: Une vérification de validation est effectuée avant que le client sélectionne la méthode de paiement. S'il ou elle ne satisfait pas les conditions, la méthode de paiement ne sont pas affichées
- Validation après la sélection de la méthode de paiement: La vérification de la conformité a lieu après la sélection de la méthode de paiement et avant la confirmation de la commande
- Au cours de l'autorisation: La vérification de validation est effectuée par CCV Pay au cours de la procédure d'autorisation. Le mode de paiement est affiché dans tous les cas

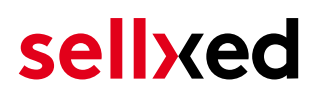

## <span id="page-11-0"></span>5 Réglages / Configuration des Méthodes de paiement

### <span id="page-11-1"></span>5.1 Informations générales sur les méthodes de paiement

Tous les modules de paiement sellxed sont livrés avec des méthodes de paiement les plus courants. In case a desired payment method is not included per default, please contact us directly.

Afin d'être en mesure d'utiliser un méthode de paiement, il doit être activé dans votre compte CCV Pay ainsi que dans votre boutique. Les informations sur la configuration des méthodes de paiement peuvent être trouvé plus haut.

Ci-dessous vous trouverez des informations importantes pour les méthodes de paiement spécifiques qui dérogent à la procédure standard.

#### <span id="page-11-2"></span>5.2 Informations sur le statut du paiement

Pour chaque méthode de paiement, vous pouvez définir les statuts à saisir après complêter une transaction (statut pour les paiements autorisés, capturés etc.). Vous pouvez définir le statut de la commande pour chaque statut de transaction different (par exemple: un statut pour un capturé, autorisé, etc.).

Information importante concernant le statut de la commande

Ne définissez jamais un de vos status sur Pending CCV Pay ou tout autre statut similaire qui vient directement du module.

#### <span id="page-11-3"></span>5.2.1 Statut de la commande "pending" / paiement imminent (ou similaire)

Les commandes avec le statut 'Pending CCV Pay' sont des commandes qui n'ont pas été terminées. Les commandes reçoivent ce statut si un client est redirigé à la page de paiement, mais n'a pas réussi à finir la son paiement ou la notification du paiement n'a pas encore atteint votre boutique (Par exemple le client ferme la page de paiement et ne complète pas le paiement). Selon la méthode de paiement, ces commandes seront automatiquement transformées en commandes annulées et l'inventaire sera corrigé (un cronjob doit être activé). La durée de ce changement automatique dépend des caractéristiques de la méthode de paiement. Cela ne peut pas être configuré.

<span id="page-11-4"></span>Si vous avez beaucoup de commandes sans avoir été finalisées, cela signifie généralement que les notifications de votre serveur Web à CCV Pay sont bloquées. Dans ce cas, veuillez vérifier les paramètres de votre firewall et demandez à votre hébergeur d'accepter les IP et les User Agent de CCV Pay.

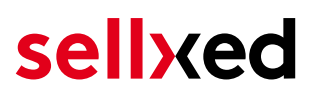

#### 5.2.2 Statut de commande "annulé"

Les commandes avec le statut "annulé" ont reçu ce statut automatiquement à cause d'un délai d'expiration, comme décrit ci-dessus, ou ont été annulées directement par le client.

## <span id="page-13-0"></span>6 Le module en action

Ci-dessous vous trouverez un aperçu des caractéristiques les plus importantes dans l'utilisation quotidienne du module CCV Pay .

#### <span id="page-13-1"></span>6.1 Données de transaction des commandes

Vous pouvez trouver un aperçu de toutes les informations les plus importantes d'une transaction dans tous les ordres qui ont été traités par notre module. L'ensemble des données de transaction permettent l'attribution des commandes avec les transactions correspondantes sur votre compte CCV Pay.

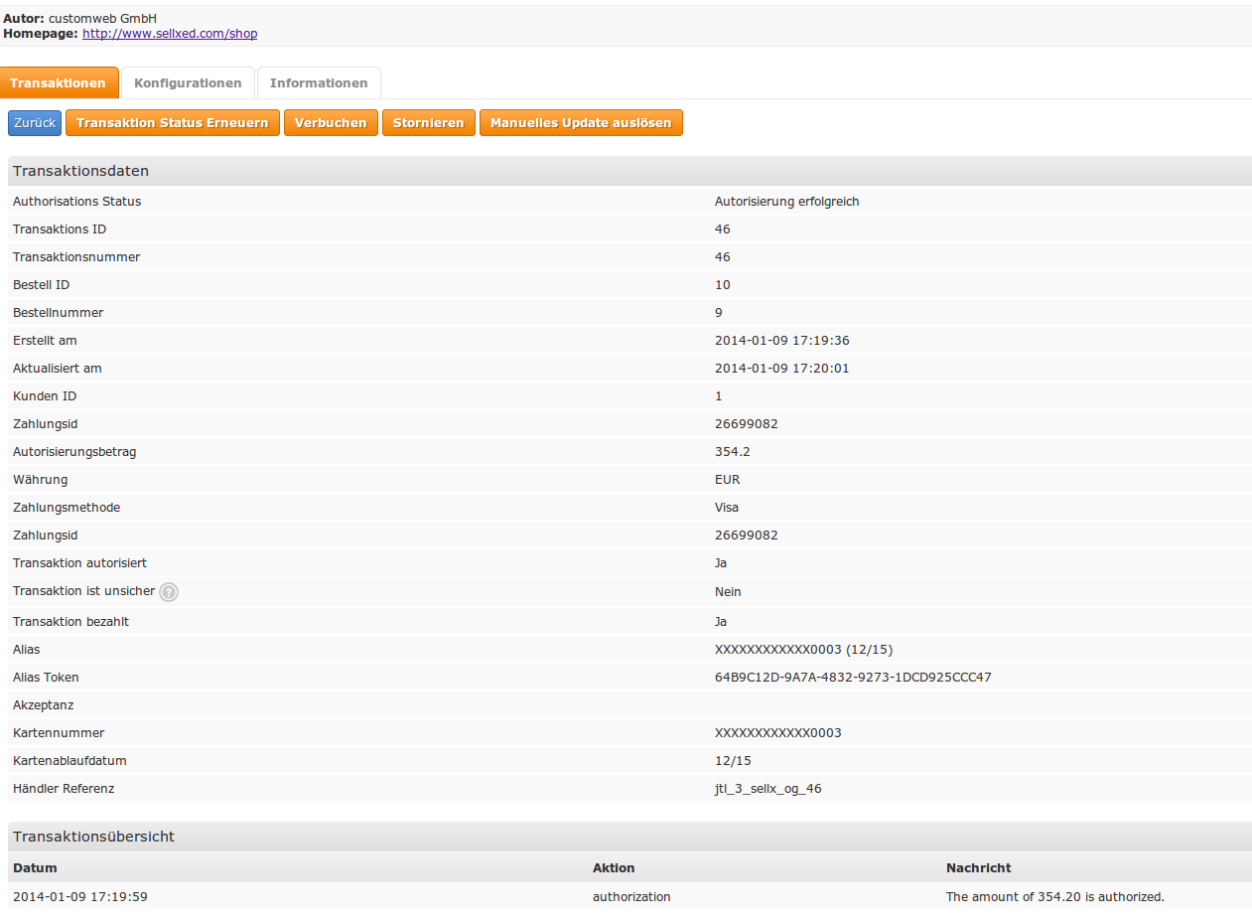

Image 6.1: Données de transaction sur JTL.

Les informations de paiement sont également transmises à votre CRM JTL.

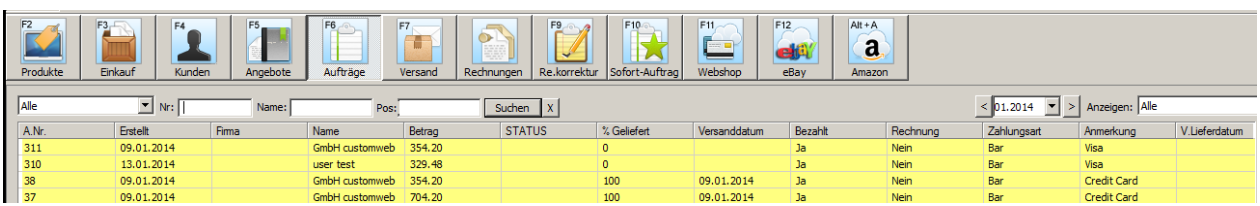

Image 6.1: Données de transaction dans votre CRM JTL.

### <span id="page-14-0"></span>6.2 Remboursement

Vous pouvez également créer de remboursement pour les transactions déjà débités et les transmettre automatiquement à CCV Pay. Pour le faire, ouvrez la facture de la commande déjà débitée (tel que décrit ci-dessus). En cliquant sur Remboursement une boîte de dialogue pour les remboursements va s'ouvrir. Insérez le montant que vous souhaitez rembourser, puis cliquez sur Remboursement. La transaction sera maintenant transmise au CCV Pay.

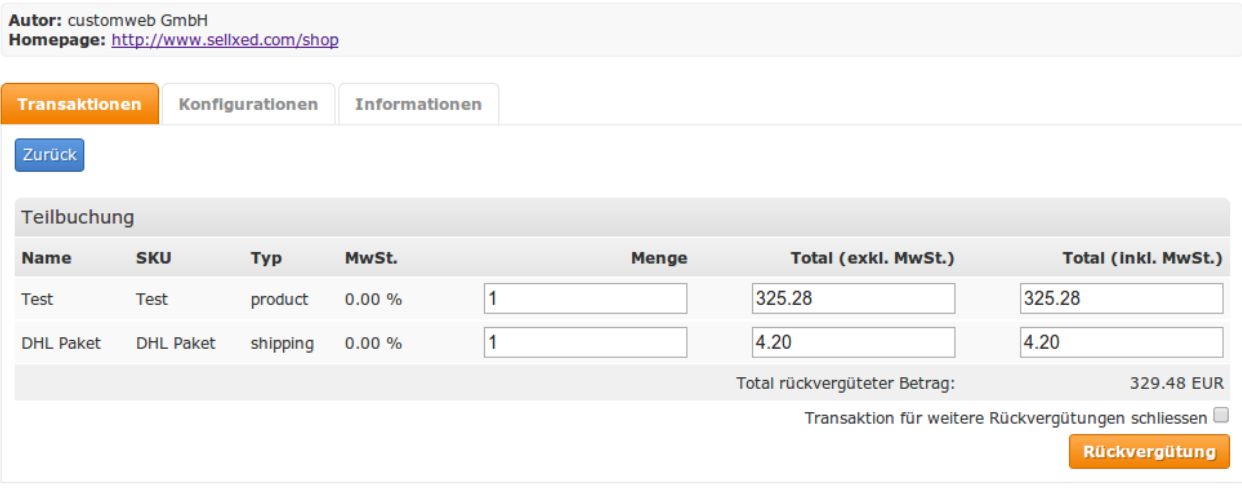

Image 6.1: Le remboursement diréctement dans le backend de JTL

Vous ne pouvez pas rembourser plus de 100% du montant autorisé initialement.

### <span id="page-14-1"></span>6.3 Einrichten Cron Job

Um die zeitgesteuerten Funktionen des Plugins zu aktivieren (bspw. Update Service, Löschen pendenteter Bestellungen, etc.), richten Sie in Ihrem Hosting einen zeitgesteuerten Request auf die URL ein, welche Sie unter Plugins > Plugins >CCV Pay im Tab "Erweiterte Informationen" finden. Der regelmässige Aufruf löst die entsprechenden Aktionen aus.

Alternativ nutzen Sie eine Cron Engine wie beispielsweise EasyCron.

Here we suggest you use a Cron Engine like for example **EasyCron**. That way you can This allows you to open the file ( URL ) with an external service.

## <span id="page-15-0"></span>7 Testing

Avant de passer au mode productif, vous devez tester le module.

#### Après vos tests

N'oubliez pas de changer au mode productif après avoir fini vos tests.

### <span id="page-15-1"></span>7.1 Données de test

Voici les donnés de test:

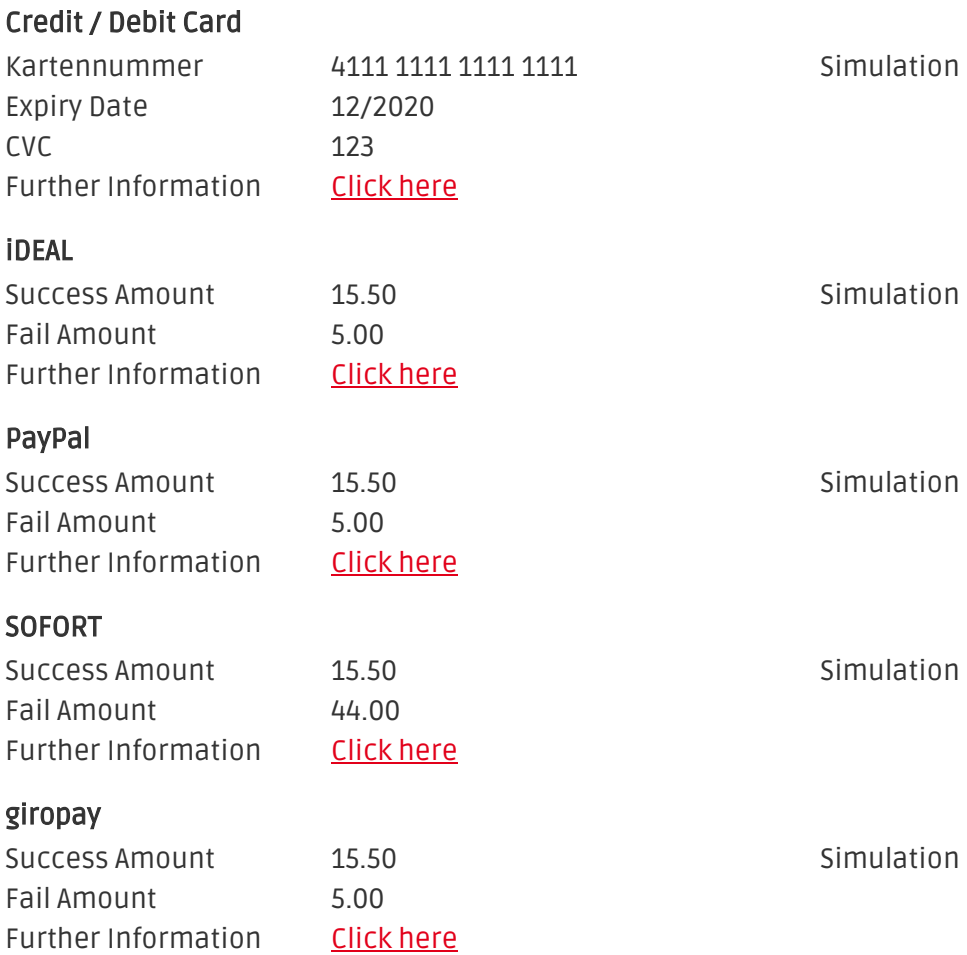

## <span id="page-16-0"></span>8 Erreurs et solutions

Vous trouverez notre FAQ avec les erreurs et leurs solutions sous <http://www.sellxed.com/en/faq> . Si le problème n'est pas résolu, vous pouvez contacter notre support sous: [http://www.sellxed.](http://www.sellxed.com/en/support) [com/en/support](http://www.sellxed.com/en/support)

### <span id="page-16-1"></span>8.1 L'URL 'Referrer' apparait dans Analytics

Dans certains cas, les URL's 'Referrer' sont falisifée par CCV Pay dans Analytics. Cela se passe quand le client envoie une 'Header Redirection'. Cela peut être résolu dans la configuration de votre système Analytics.

Pour Google Analytics, un example pour PayPal ce trouve [ici](http://www.optimizesmart.com/tracking-true-referrals-in-google-analytics-when-using-paypal-and-other-payment-gateways/).